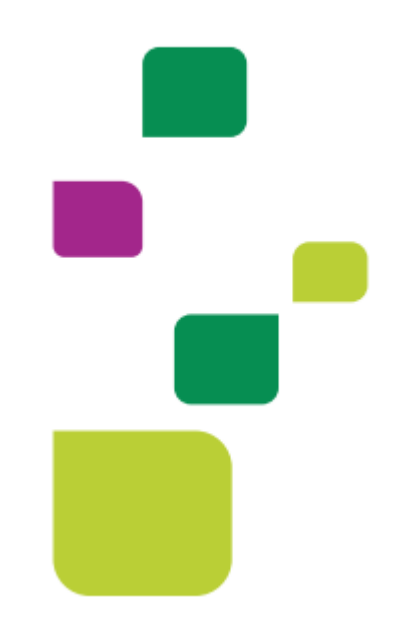

# *Amplimed*

## *Solicitação e execução de exames Autogerado*

## *Medico solicita e realiza o procedimento*

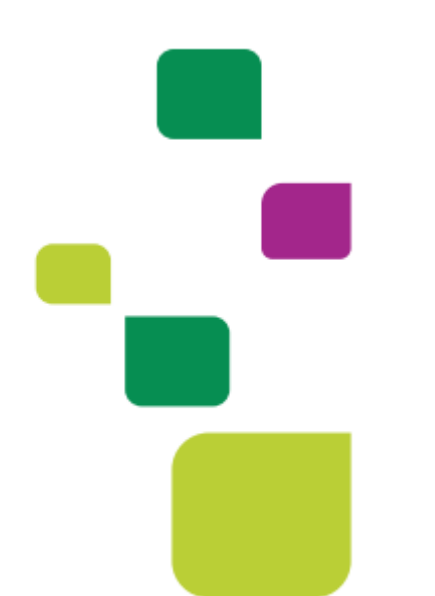

*Manual atualizado em 12/02/2024*

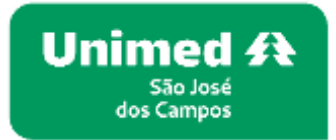

**1. Após colocar o paciente na agenda, clicar novamente sobre o agendamento** 

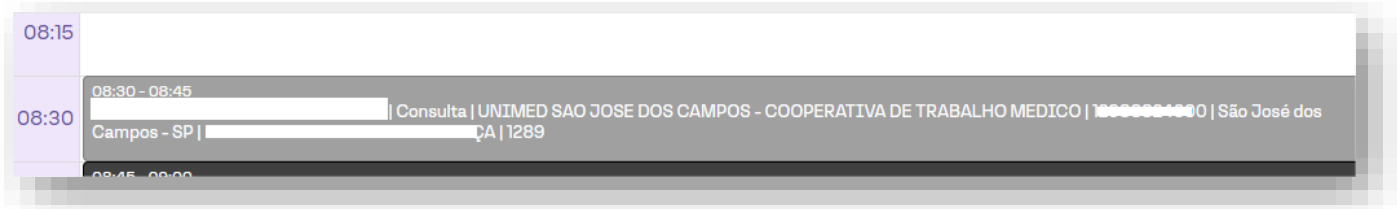

1.2. Clicar em nova guia TISS, Guia SADT

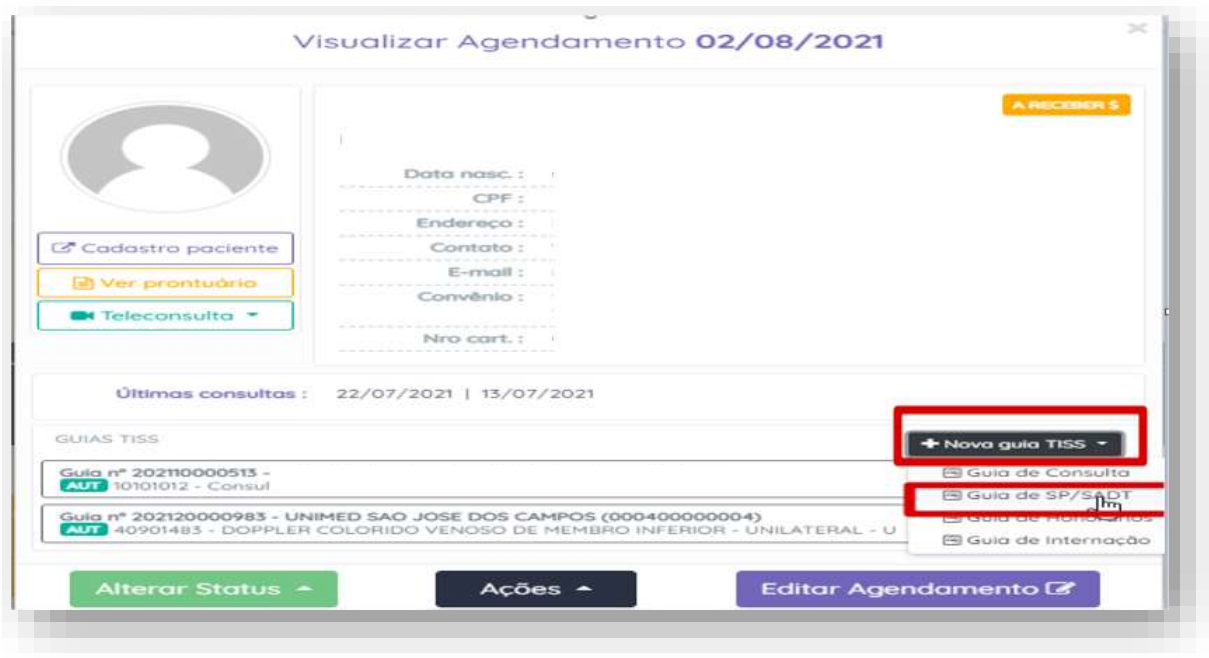

### *2.* **Selecionar o** *botão Autogerado*

Atenção no nome do medico executante (campo 30), após clicar no botão autogerado o mesmo deve estar preenchido com o nome do medico que ira realizar o exame.

*Não poderá estar como UNIMED SÃO JOSÉ DOS CAMPOS*

Indicação Clinica é obrigatória (CID, especificar a indicação da realização do procedimento)

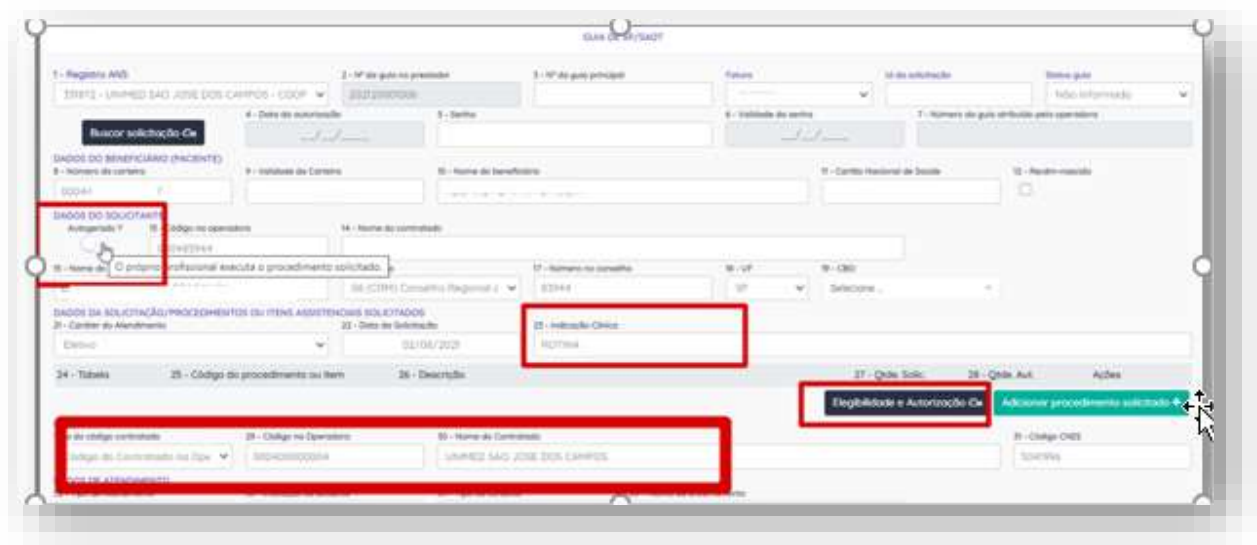

**3. Clicar em elegibilidade e autorização, inserir o código do procedimento e adicionar.**

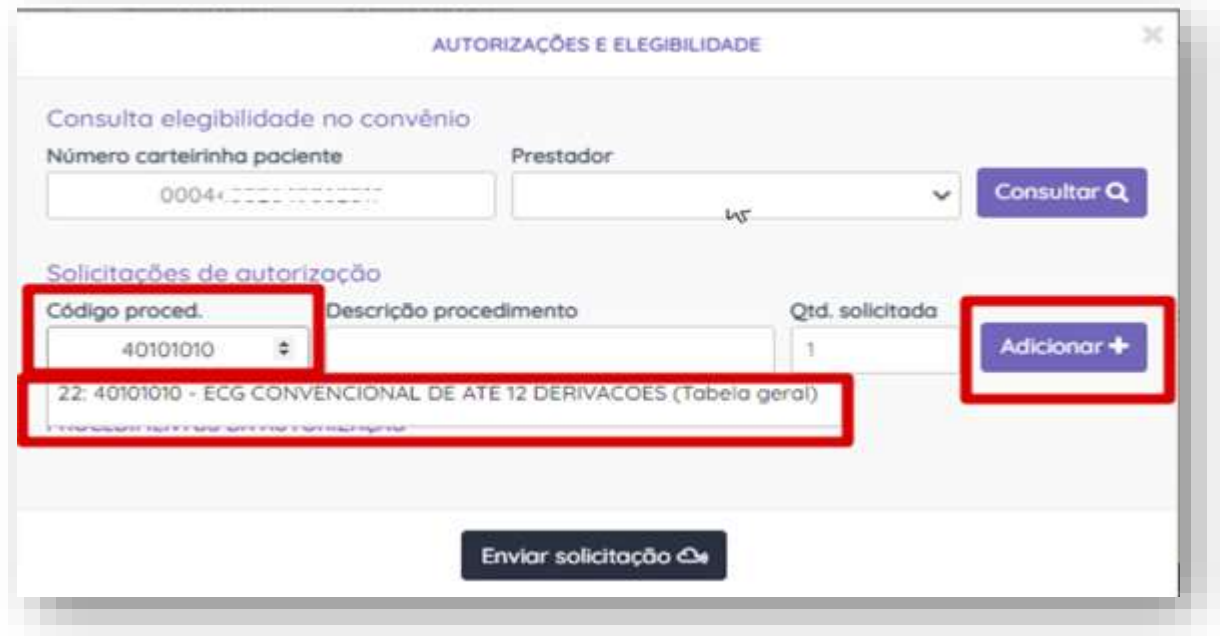

**4. Enviar a solicitação, após ser autorizado, adicionar na guia**

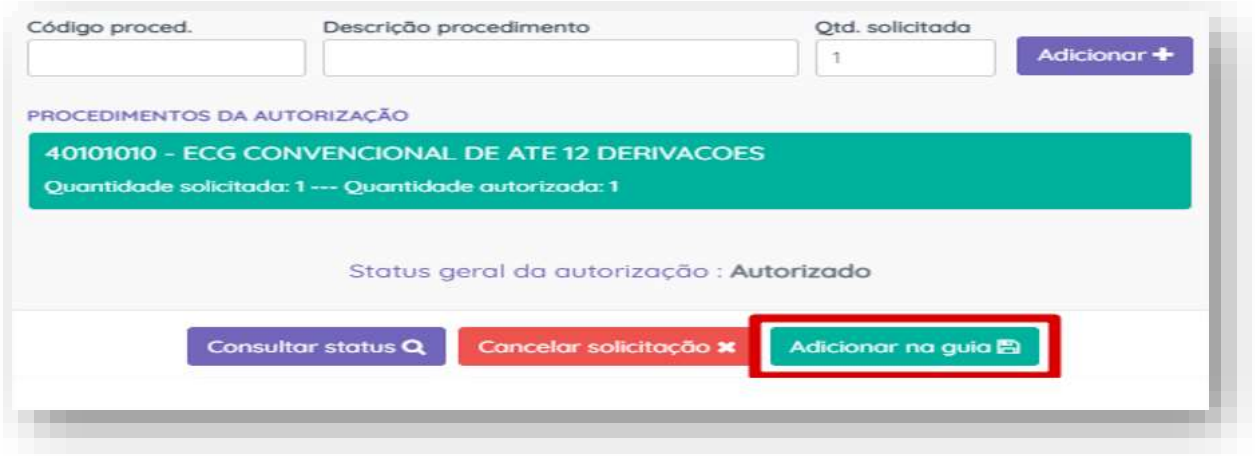

**5. Após adicionar na guia, é necessário executar o procedimento.** 5.1. clicar no raio

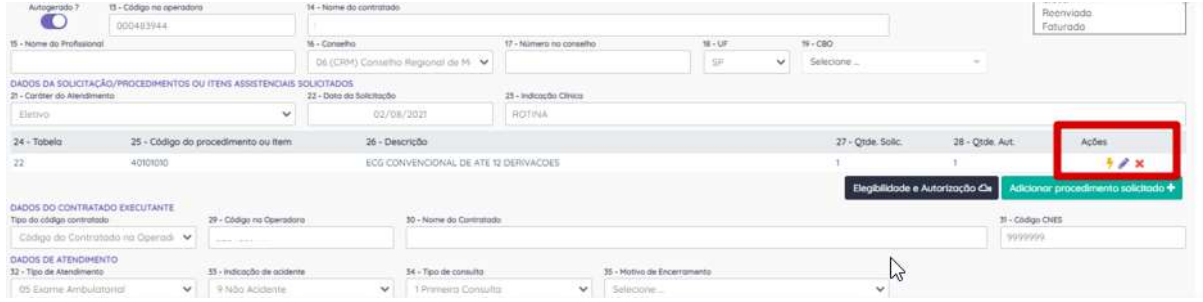

5.2. Botão Mais profissional e Salvar procedimento

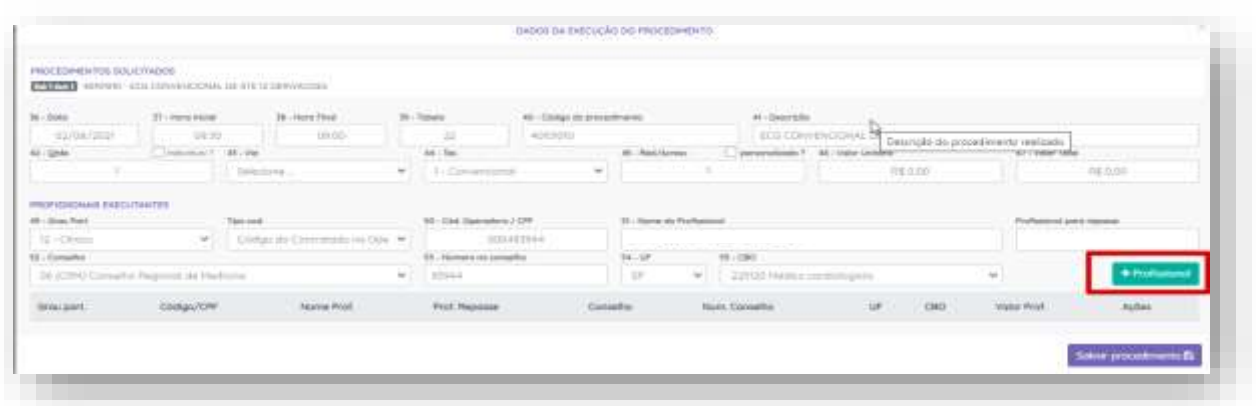

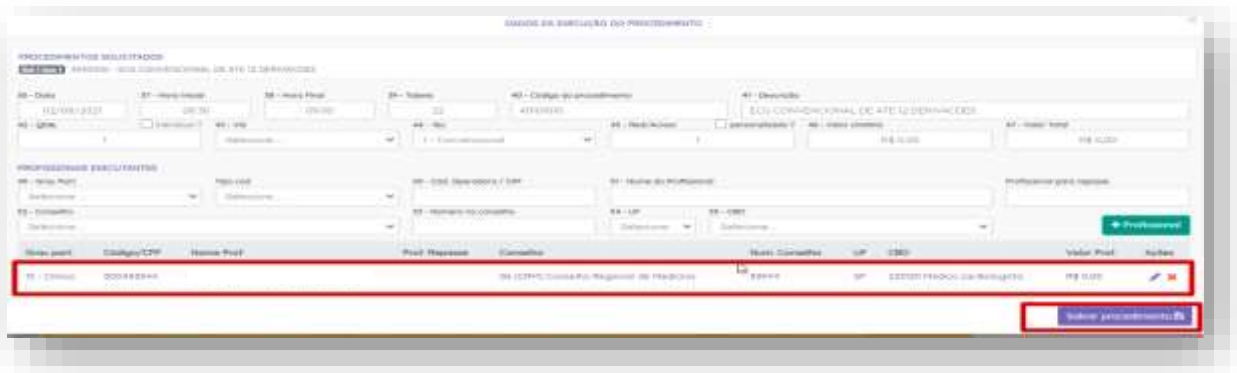

**6. Após concluir a execução mudar o status da guia para finalizada e salvar**

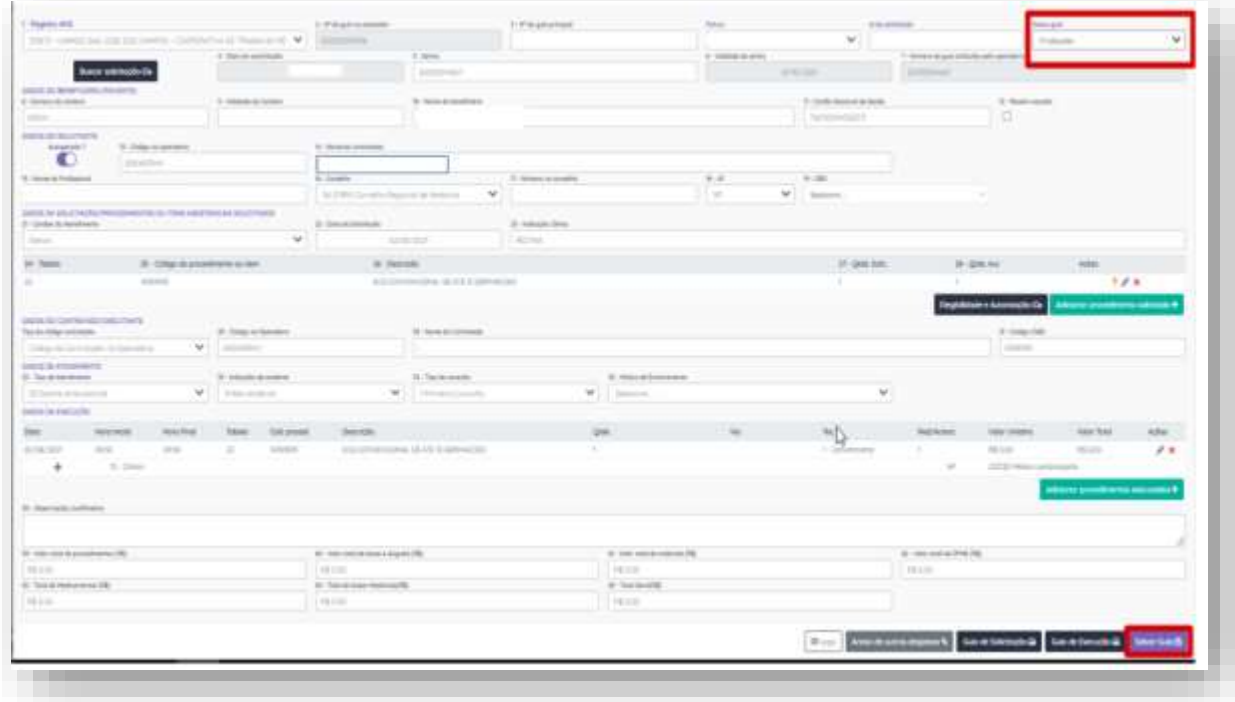

#### SUPORTE A FERRAMENTA

Dúvidas sobre a utilização do sistema: Suporte ao Prestador (TI)

Tel. 0800 707 1019 (opção 2) ou (12) 2139-4172.

Whats: (12) 99679-2354

E-mail: [suporte.prestador@unimedsjc.coop.br](mailto:suporte.prestador@unimedsjc.coop.br)

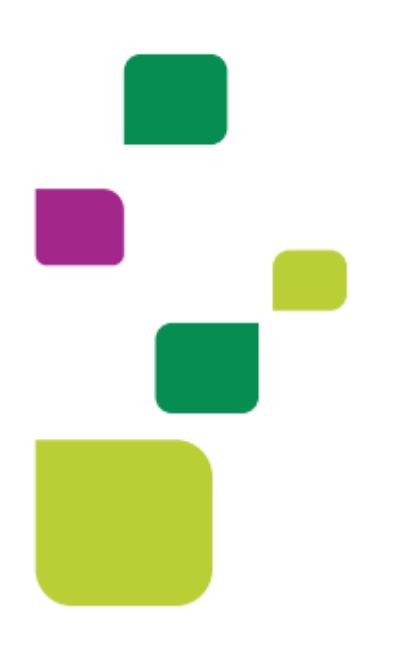

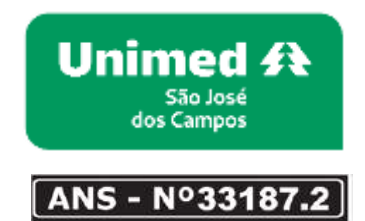

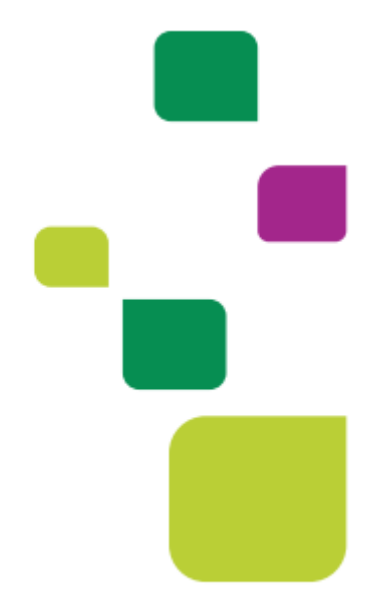